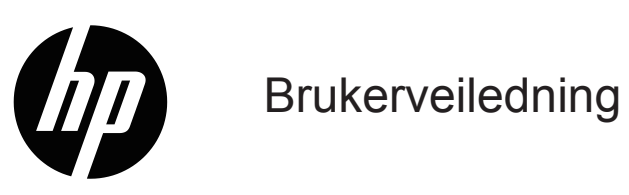

© Copyright 2019 HP Development Company, L.P.

Windows® er enten et registrert varemerke eller et varemerke tilhørende Microsoft Corporation i USA og andre land.

HDMI, HDMI-logoen og High-Definition Multimedia Interface er varemerker eller registrerte varemerker for HDMI Licensing LLC.

Informasjonen i dette dokumentet kan endres uten varsel. De eneste garantiene som gjelder for HP-produkter og -tjenester er fremsatt i de uttrykkelige garantierklæringene som følger med slike produkter og tjenester. Ingenting i dette dokumentet skal tolkes som en tilleggsgaranti. HP skal ikke holdes ansvarlig for tekniske eller redaksjonelle feil eller utelatelser.

#### **Produktmerknad**

Denne håndboken beskriver funksjoner som er felles for de fleste modeller. Du kan finne den nyeste bruksanvisningen ved å gå til<http://www.hp.com/support> og velge ditt land. Velg **Finn produktet ditt**, og følg instruksjonene på skjermen.

Første utgave: Januar 2019 Dokumentets delenummer: L26821-091

### **Om denne veiledningen**

Denne håndboken gir informasjon om skjermfunksjonene, oppsett av skjermen og tekniske spesifikasjoner.

- **ADVARSEL!** indikerer en farlig situasjon, som **kan** føre til dødsfall eller alvorlig personskade hvis den ikke unngås.
- **FORSIKTIG:** indikerer en farlig situasjon, som **kan** føre til mindre eller moderat personskade hvis den ikke unngås.
- **WERK:** Inneholder tilleggsinformasjon som understreker eller supplerer de viktigste punktene i hovedteksten.
- **TIPS:** Gir nyttige tips for å fullføre en oppgave.

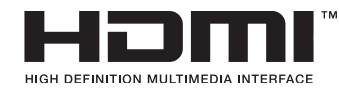

Dette produktet inneholder HDMI-teknologi.

# **Innhold**

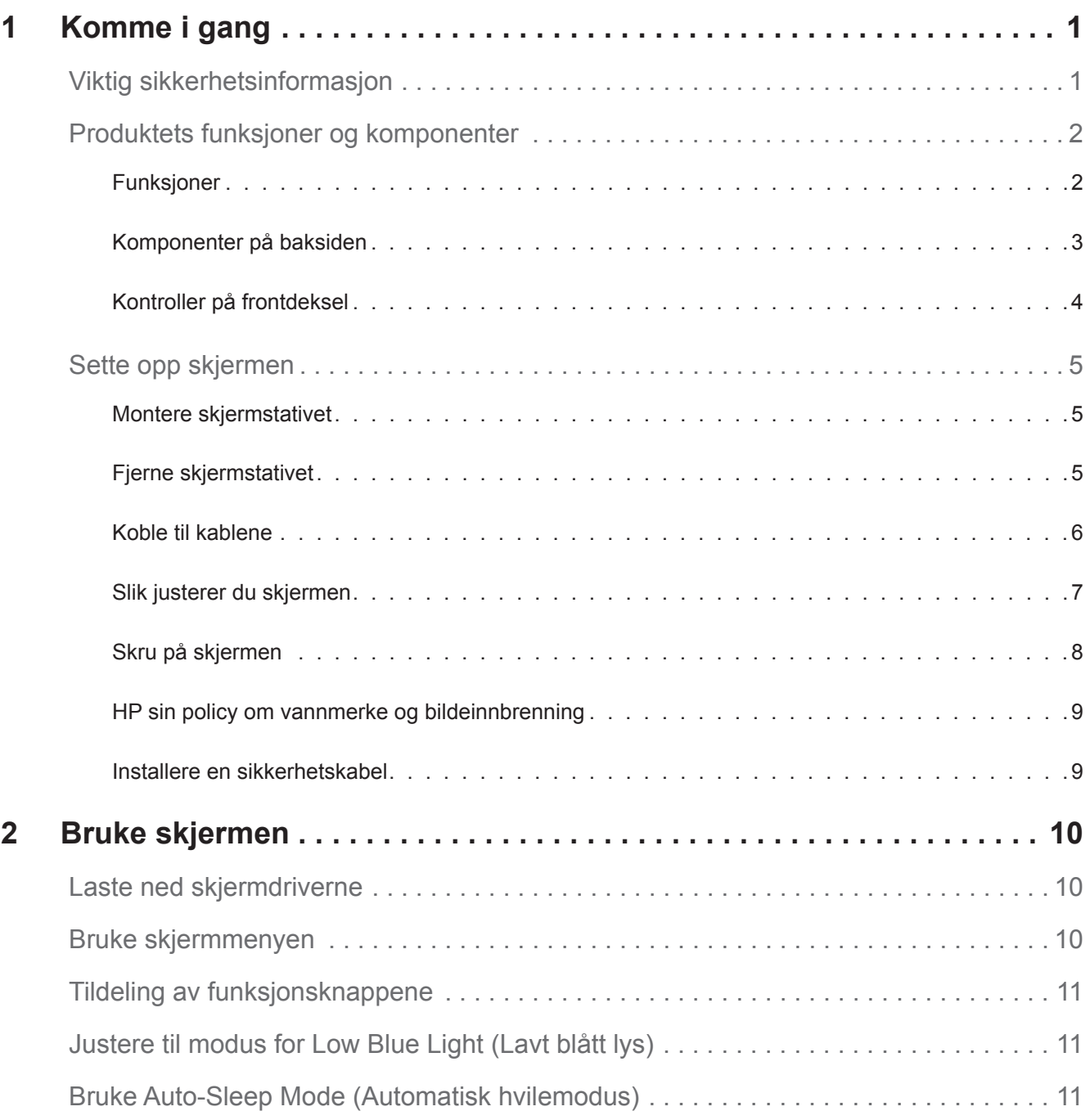

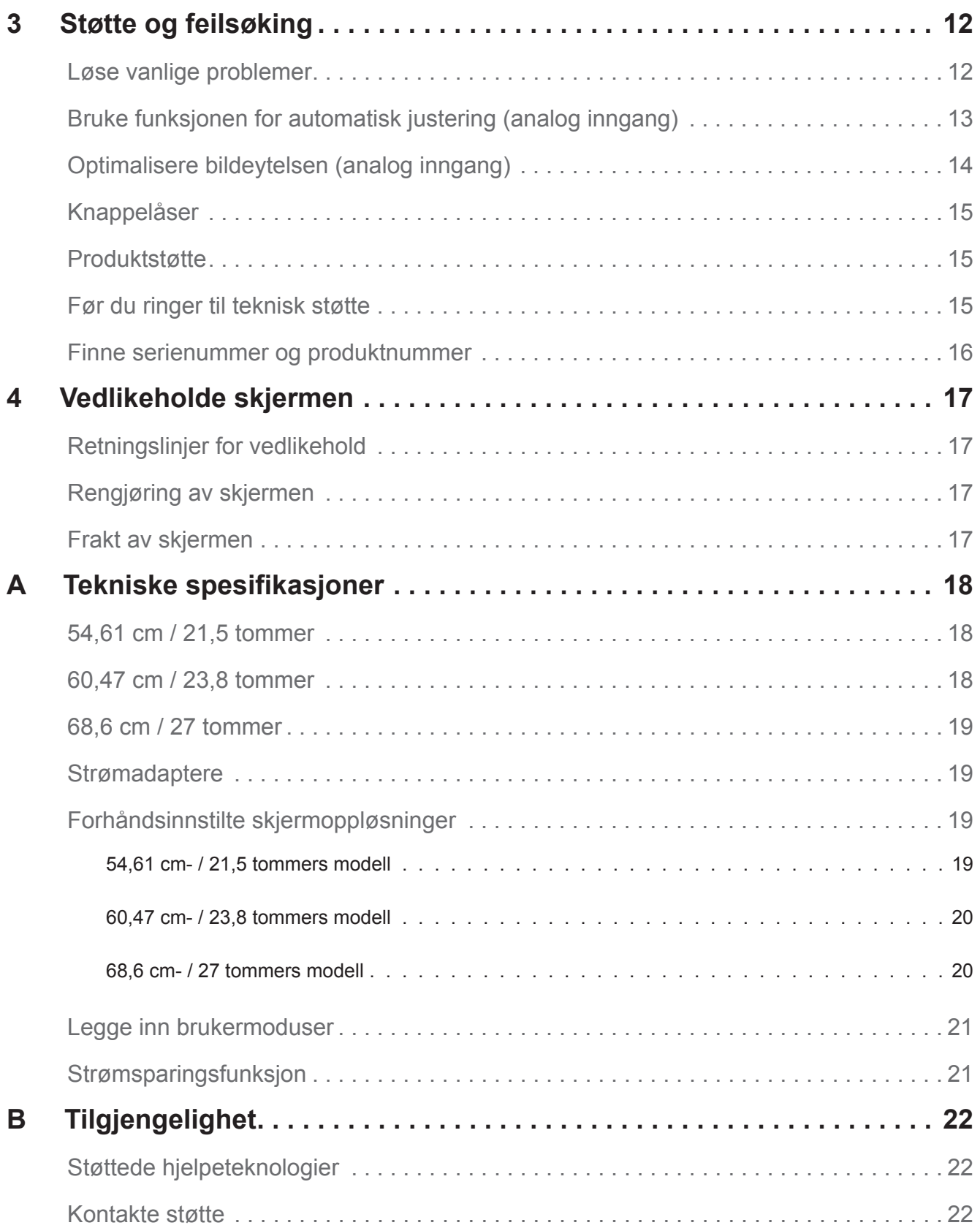

## <span id="page-5-0"></span>**1 Komme i gang**

#### **Viktig sikkerhetsinformasjon**

En strømledning følger med skjermen. Hvis en annen ledning brukes, må du bare bruke en strømkilde og tilkobling som passer for denne skjermen. Du finner informasjon om hvilken strømledning som kan brukes med skjermen på *Produktmerknader* som følger med dokumentasjonen.

**ADVARSEL!** For å redusere risikoen for elektrisk støt eller skade på utstyret:

- Sett strømledningen inn i en stikkontakt som er lett tilgjengelig til enhver tid.
- Koble strømmen fra datamaskinen ved å trekke strømledningen ut fra stikkontakten.
- Hvis støpselet har jording, må du koble strømledningen til en jordet stikkontakt. Du skal ikke koble ut jordingen, for eksempel ved å feste en 2-pinnersadapter. Jordingspinnen er en viktig sikkerhetsfunksjon.

For din egen sikkerhet må du ikke plassere noe på strømledningene eller kablene. Plasser dem slik at ingen ved et uhell kan tråkke på eller snuble over dem.

Reduser risikoen for alvorlige skader ved å lese *Sikkerhet og komfort*-håndboken. Den beskriver riktig arbeidsstasjon, oppsett, sittestilling og gode helse- og arbeidsvaner for datamaskinbrukere, og den inneholder også viktig elektrisk og mekanisk informasjon. Du finner håndboken på nettet på http://www.hp.com/ergo.

**FORSIKTIG:** For beskyttelse av skjermen, samt datamaskinen, må du koble alle strømledningene til datamaskinen og eksterne enheter (for eksempel skjerm, skriver, skanner) til en form for overspenningsvern, for eksempel en strømskinne eller avbruddsfri strømforsyning (UPS). Ikke alle strømskinner har overspenningsvern; strømskinnen må være spesielt merket med denne funksjonen. Bruk en strømskinne fra en produsent som tilbyr en skadeerstatningspolicy slik at du kan få erstattet utstyret hvis overspenningsvernet ikke fungerer.

Bruk passende møbler av riktig størrelse som er designet for å støtte HP-LCD-skjermen skikkelig.

**ADVARSEL!** LCD-skjermer som er feilplassert på kommoder, bokhyller, hyller, skrivebord, høyttalere, kister eller traller kan velte og forårsake personskade.

Forsiktighet bør utvises for å legge alle ledninger og kabler koblet til LCD-skjermen slik at de ikke kan trekkes, grep, eller snuble over.

Kontroller at det totale amperenivået for produktene som er koblet til stikkontakten ikke overstiger kapasiteten til stikkontakten og at det totale amperenivået til produktene som er koblet til ledningen ikke overskrider kapasiteten til ledningen. Se på strømetiketten for å finne amperenivået (AMPS eller A) for hver enhet.

Plasser skjermen nær en stikkontakt som er lett tilgjengelig. Koble fra skjermen ved å holde i støpselet og trekke den ut av stikkontakten. Du må aldri koble fra skjermen ved å trekke i ledningen.

Du må ikke miste skjermen eller plassere den på en ustabil overflate.

**MERK:** Dette produktet er egnet for underholdningsformål. Det kan være lurt å plassere skjermen i et område med kontrollert lys for å unngå forstyrrelser fra lyskilder og blanke overflater som kan skape irriterende refleksjoner i skjermen.

### <span id="page-6-0"></span>**Produktets funksjoner og komponenter**

#### **Funksjoner**

Skjermene har følgende funksjoner:

- 54,61 cm (21,5-tommers) diagonalt synlig skjermområde med 1920 x 1080 oppløsning og støtte for fullskjerm for lavere oppløsninger; inkluderer tilpasset skalering for maksimal bildestørrelse som bevarer det opprinnelige størrelsesforholdet
- 60,47 cm (23,8-tommers) diagonalt synlig skjermområde med 1920 x 1080 oppløsning og støtte for fullskjerm for lavere oppløsninger; inkluderer tilpasset skalering for maksimal bildestørrelse som bevarer det opprinnelige størrelsesforholdet
- 68,58 cm (27-tommers) diagonalt synlig skjermområde med 1920 x 1080 oppløsning og støtte for fullskjerm for lavere oppløsninger; inkluderer tilpasset skalering for maksimal bildestørrelse som bevarer det opprinnelige størrelsesforholdet
- Antireflekspanel med LED-baklys
- Bred visningsvinkel som tillater visning fra sittende eller stående stilling eller når du flytter fra side til side
- Vinkeljustering
- VGA-videoinngang
- HDMI (High-definition Multimedia Interface)-videoinngang
- Plug-and-play-funksjonalitet, hvis det støttes av operativsystemet
- Spor for sikkerhetskabel på baksiden av skjermen for tyverisikringskabel
- Justering via skjermmenyer på flere språk for enkelt oppsett og optimalisering av skjermen
- HDCP (High-bandwidth Digital Content Protection)-basert kopibeskyttelse på alle digitale innganger
- Strømsparingsfunksjon for å møte kravene til redusert strømforbruk

**MERK:** Du finner sikkerhets- og forskriftsmessig informasjon under *Produktmerknader* i dokumentasjonssettet. Du finner den mest oppdaterte brukerhåndboken til produktet på http://www.hp.com/support. Der kan du også laste ned de nyeste versjonene til HP-programmer og drivere.

### <span id="page-7-0"></span>**Komponenter på baksiden**

Komponentene på baksiden kan avvike avhengig av skjermens modell.

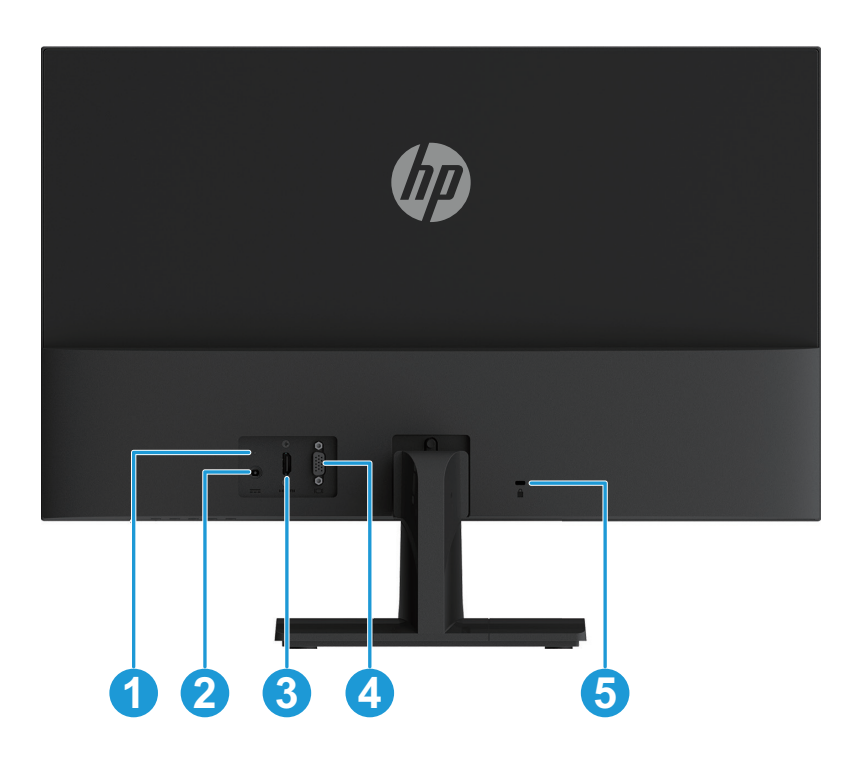

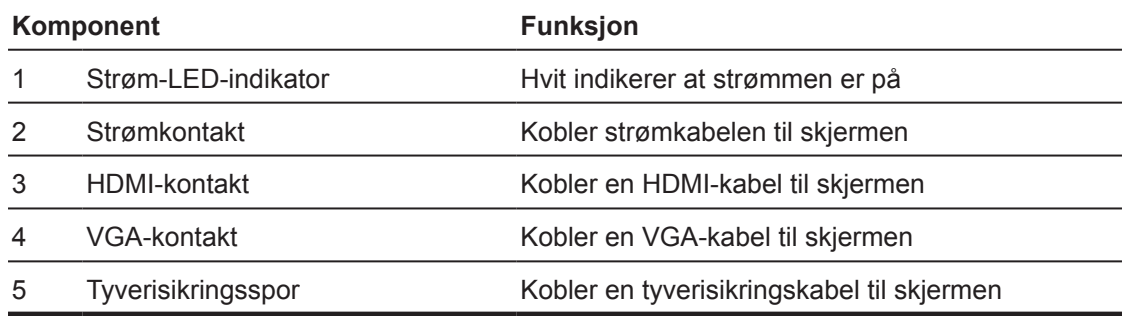

#### <span id="page-8-0"></span>**Kontroller på frontdeksel**

Plasseringen til kontrollene på frontpanelet varierer avhengig av skjermens modell.

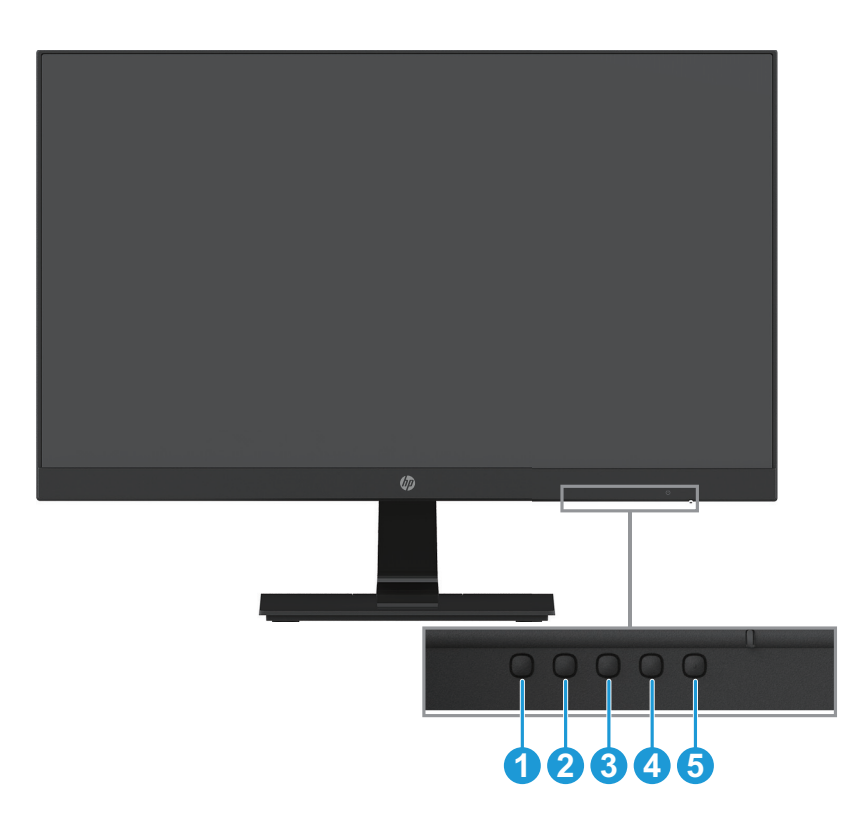

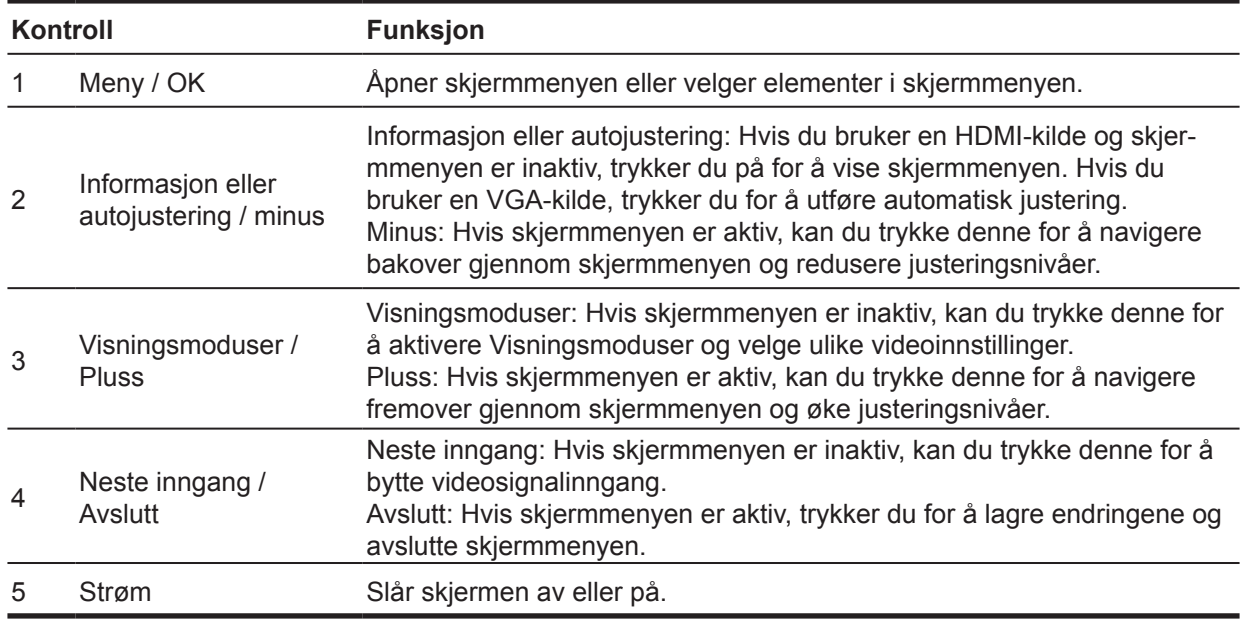

**MERK:** *Knappene 2 til 4 kan tilordnes ulike funksjoner.*

**MERK:** Du kan se en skjermmenysimulator ved å besøke HP Customer Self Repair Services Media Library på http://www.hp.com/go/sml.

### <span id="page-9-0"></span>**Sette opp skjermen**

#### **Montere skjermstativet**

- **FORSIKTIG:** Ikke berør overflaten på LCD-panelet. Hvis du trykker på panelet, kan det føre til at fargene blir uensartige eller at de flytende krystallene desorienteres. Hvis dette skjer, vil skjermen ikke gå tilbake til normal tilstand.
	- 1. Plasser skjermen med forsiden ned på en flat overflate dekket med et beskyttelsesark eller ikkeskurende klut. Dette forhindrer at skjermen blir ripet, skadet eller ødelagt og forhindrer skade på kontrollknappene.
	- 2. Sett stativrøret (1) inn i skjermen først, og sett deretter basen (2) inn i stativarmen.
	- 3. Drei skruen med klokken (3) for å feste basen til skjermen.

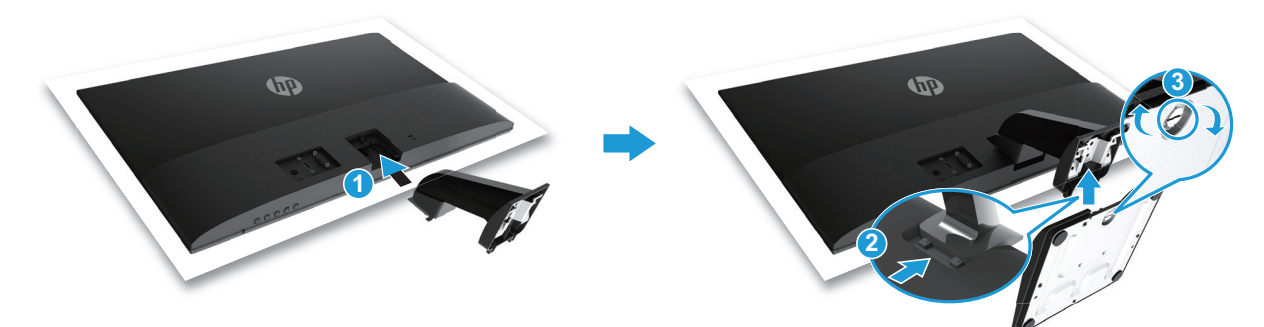

#### **Fjerne skjermstativet**

- 1. Plasser skjermen med forsiden ned på en flat overflate dekket med et beskyttelsesark eller ikkeskurende klut. Dette forhindrer at skjermen blir ripet, skadet eller ødelagt og forhindrer skade på kontrollknappene.
- 2. Trykk utløserknappen (1) og trekk stativet (2) vekk fra skjermen.

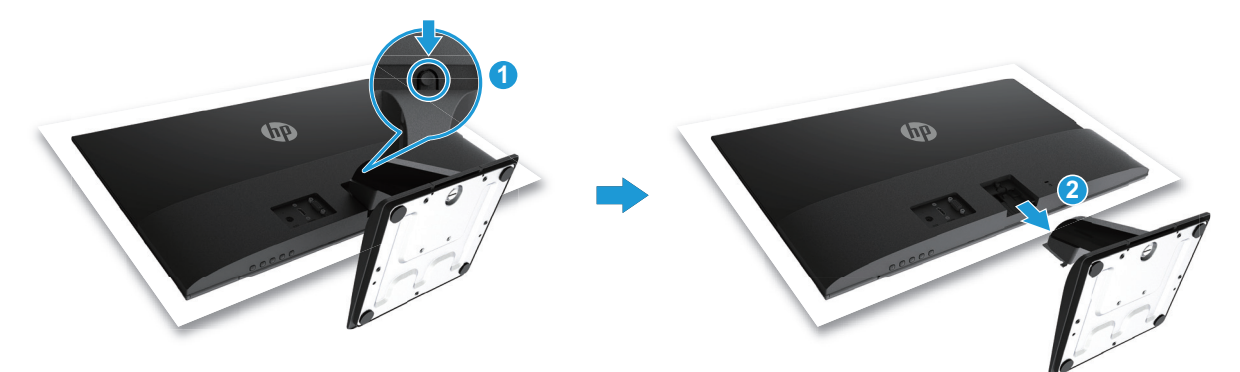

#### <span id="page-10-0"></span>**Koble til kablene**

- **MERK:** Noen kabler følger med skjermen. Det kan hende at noen av kablene som vises i denne delen ikke følger med skjermen.
	- 1. Plasser skjermen på et passende og godt ventilert sted nær datamaskinen.
	- 2. Koble til en videokabel.
- **MERK:** Skjermen registrerer automatisk hvilke innganger som har gyldige videosignaler. Inngangene kan velges ved å trykke menyknappen for å få tilgang til skjermmenyen og velge **Input Control (Inngangskontroll)**.
	- Koble den ene enden av VGA-kabelen til VGA-kontakten på baksiden av skjermen, og koble den andre enden VGA-kontakten på kildeenheten.

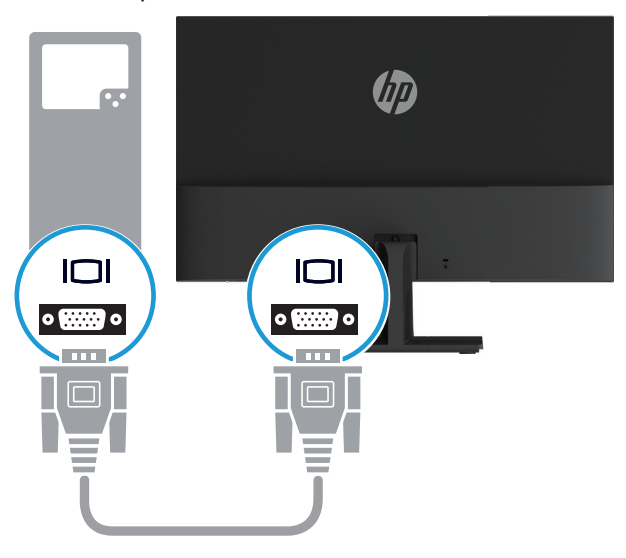

• Koble den ene enden av HDMI-kabelen til HDMI-kontakten på baksiden av skjermen, og koble den andre enden til en HDMI-kontakt på kildeenheten.

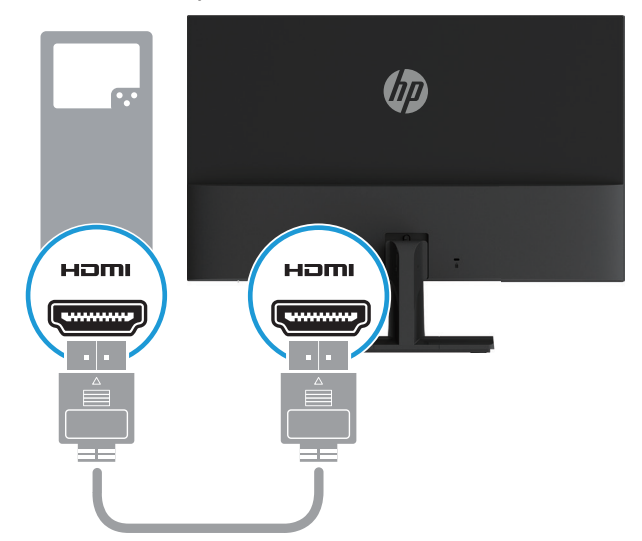

<span id="page-11-0"></span>3. Koble den runde enden av strømforsyningsledningen til skjermen (1), og koble den ene enden av strømledningen til strømforsyningen (2) og den andre enden til en jordet stikkontakt (3).

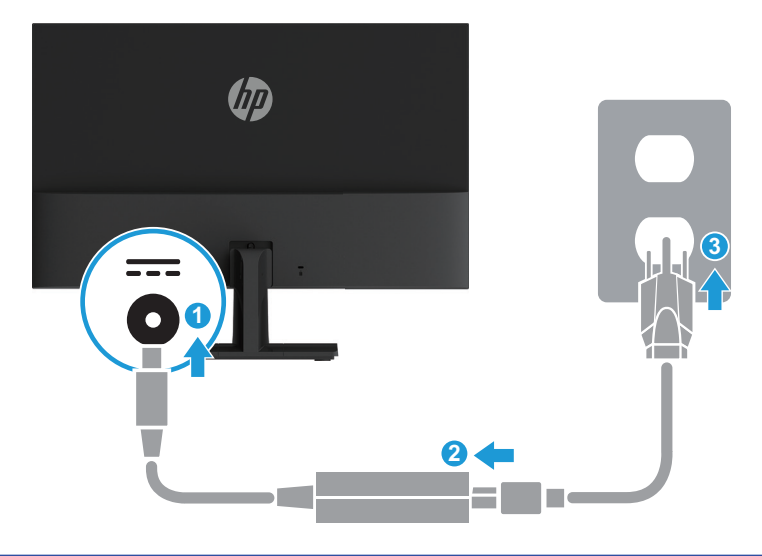

**ADVARSEL!** For å redusere risikoen for elektrisk støt eller skade på utstyret:

Ikke deaktiver jordingskontakten til strømledningen. Jordingskontakten utgjør en viktig sikkerhetsfunksjon.

Plugg strømledningen inn i en jordet stikkontakt som er lett tilgjengelig til enhver tid.

Koble strømmen fra utstyret ved å trekke strømledningen ut fra stikkontakten.

For din egen sikkerhet må du ikke plassere noe på strømledningene eller kablene. Plasser dem slik at ingen ved et uhell kan tråkke på eller snuble over dem. Ikke trekk i ledninger eller kabler. Når du kobler fra stikkontakten, må du ta tak i støpslet.

#### **Slik justerer du skjermen**

Vipp skjermhodet forover eller bakover for å sette den til en behagelig øyehøyde.

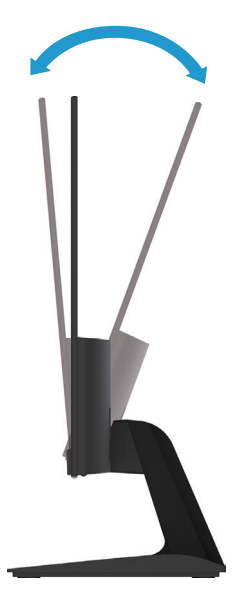

#### <span id="page-12-0"></span>**Skru på skjermen**

- 1. Trykk strømknappen på datamaskinen for å slå den på.
- 2. Trykk strømknappen under skjermen for å slå den på.

Når strømmen er på, lyser strømlampen hvitt. I hvilemodus lyser strømlampen gult.

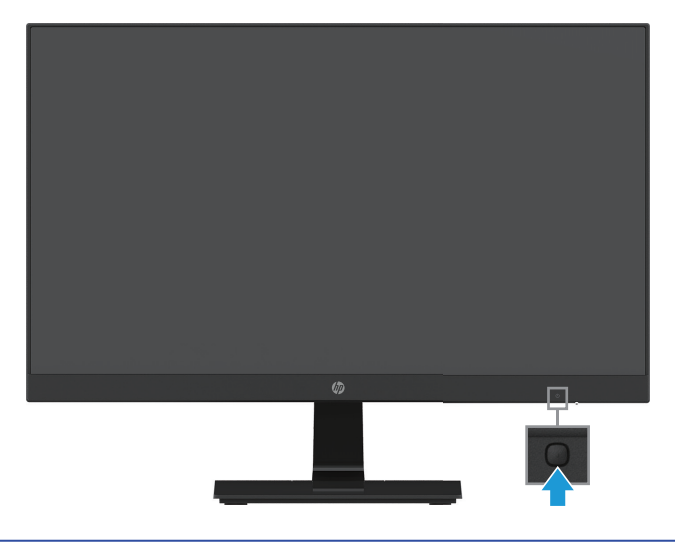

- **FORSIKTIG:** Innbrent bilde kan forekomme på skjermer som viser det samme ubevegelige bildet på skjermen i 12 sammenhengende timer uten bruk. For å unngå innbrent bilde på skjermen bør du alltid aktivere en skjermsparer eller slå av skjermen når den ikke er i bruk over en lengre periode. Bildebrenning er en tilstand som kan oppstå på alle LCD-skjermer. Et innbrent bilde dekkes ikke under HPs garanti.
- **MERK:** Hvis det ikke skjer noe når du trykker på strømknappen, kan strømknappens låsefunksjon være aktivert. Hold strømknappen inne i 10 sekunder for å deaktivere denne funksjonen.
- **MERK:** Du kan deaktivere Power LED (Strømlampe) i skjermmenyen. Trykk menyknappen på baksiden av skjermen, og velg deretter **Power Control (Strømkontroll) > Power LED (Strømlampe) > Off (Av)**.

Når skjermen slås på, vises en skjermstatusmelding i fem sekunder. Meldingen viser hvilken inngang som er det aktive signalet, status for automatisk bytte av kilde (På eller Av; standard På), gjeldende forhåndsinnstilte skjermoppløsning og anbefalt forhåndsinnstilt oppløsning.

Skjermen søker automatisk gjennom innkommende signaler for et aktivt signal og benytter det som skjerminngang.

#### <span id="page-13-0"></span>**HP sin policy om vannmerke og bildeinnbrenning**

Skjermmodeller med IPS (In-Plane Switching) er designet med IPS-skjermteknologi, som gir ultrabrede synsvinkler og avansert bildekvalitet. IPS-skjermer er egnet for et bredt spekter av programmer som krever avansert bildekvalitet. Denne panelteknologien er imidlertid ikke egnet for bruksområder med statiske, stasjonære eller faste bilder over lengre tid uten bruk av skjermsparer. Dette kan omfatte kameraovervåking, videospill, markedsføringslogoer og maler som vises på skjermen over en lengre periode. Statiske bilder kan føre til innbrenning, noe som kan se ut som flekker eller vannmerker på skjermen.

Skjermer som brukes 24 timer i døgnet, og som medfører bildeinnbrenningsskade, dekkes ikke av HP sin garanti. For å unngå bildeinnbrenningsskade skal du alltid slå av skjermen når den ikke er i bruk eller bruke strømstyringsinnstillinger, hvis det støttes på systemet, for å slå av skjermen når systemet er i bruk.

#### **Installere en sikkerhetskabel**

Du kan feste skjermen til en fastmontert gjenstand med en tyverisikringskabel som leveres av HP.

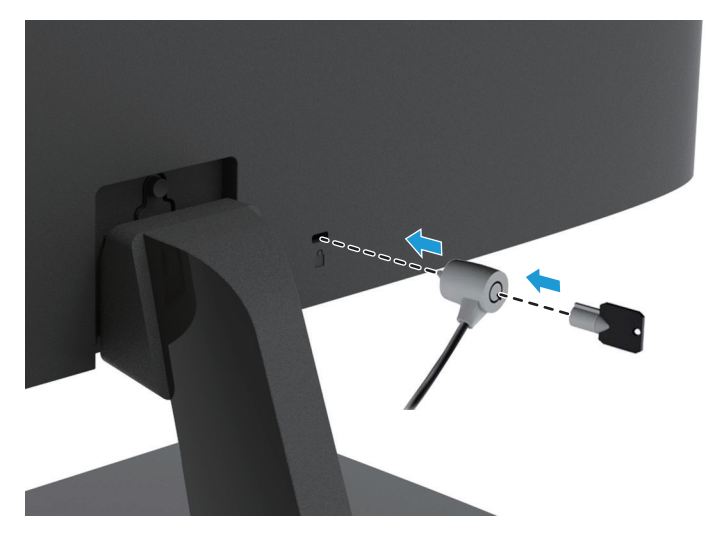

## <span id="page-14-0"></span>**2 Bruke skjermen**

#### **Laste ned skjermdriverne**

Du kan laste ned de nyeste versjonene av .INF- og . ICM-filene fra HP sitt nettsted for skjermstøtte.

- 1. Gå til http://www.hp.com/support.
- 2. Velg **Hent programvare/drivere**.
- 3. Følg instruksjonene på skjermen for å laste ned programvaren.

#### **Bruke skjermmenyen**

Du kan bruke skjermmenyen (OSD) til å justere skjermbildet etter dine preferanser. Du kan få tilgang til og justere skjermmenyen ved hjelp av knappene på bunnen av skjermens frontdeksel.

Du kan få tilgang til skjermmenyen og foreta justeringer på følgende måte:

- 1. Hvis skjermen ikke allerede er slått på, skrur du den på ved å trykke strømknappen.
- 2. Trykk en av funksjonsknappene på bunnen av frontdekselet på skjermen for å aktivere knappene, og trykk deretter på Meny-knappen for å åpne skjermmenyen.
- 3. Bruk de tre funksjonsknappene til å navigere i, velge og justere menyvalgene. Knappeetikettene varierer avhengig av menyen eller undermenyen som er aktiv.

Tabellen nedenfor viser menyvalgene i skjermmenyen.

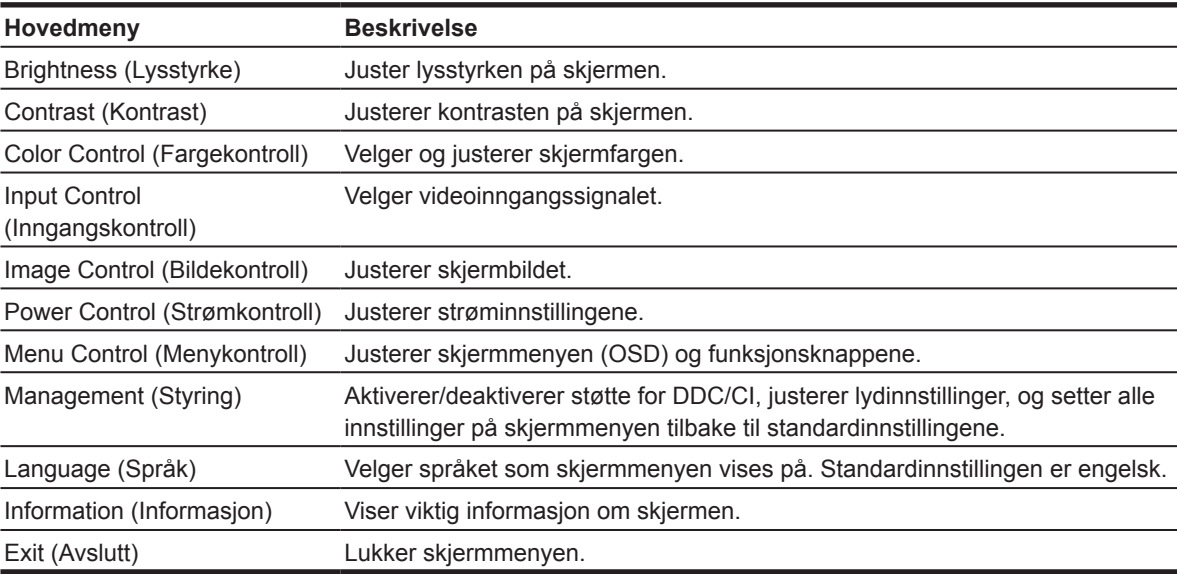

### <span id="page-15-0"></span>**Tildeling av funksjonsknappene**

Du kan endre funksjonsknappene fra standardverdiene slik at du raskt kan få tilgang til ofte brukte menyelementer når knappene er aktivert.

Slik tilordner du funksjonsknappene:

- 1. Trykk en av de tre funksjonsknappene for å aktivere knappene, og trykk deretter på **meny** knappen for å åpne skjermmenyen.
- 2. Når du er i skjermmenyen, velger du **Menu Control (Menykontroll) > Assign Buttons (Tilordne knapper)**, så velger du et av de tilgjengelige alternativene for knappen du vil tilordne.

**MERK:** Du kan kun tilordne de tre funksjonsknappene. Du kan ikke tilordne **meny knappen eller strømknappen**.

### **Justere til modus for Low Blue Light (Lavt blått lys)**

Du kan redusere det blå lyset som sendes ut fra skjermen for å redusere mengden blått lys som øynene eksponeres for. Skjermen har en innstilling for å redusere blått lys for å skape et mer avslappende og mindre stimulerende bilde mens du leser innholdet på skjermen. Slik gjør du denne justeringen:

• Trykk **meny** knappen, velg **Color Control (Fargekontroll) > Viewing Modes (Visningsmoduser) > Low Blue Light (Lavt blått lys)**.

Trykk merkehakeknappen (ok) for å lagre og gå tilbake.

**MERK:** Reduser risikoen for alvorlige skader ved å lese *Sikkerhet og komfort-håndboken* som følger med brukerveiledningen. Den beskriver riktig oppsett av arbeidsstasjonen, holdning, helse- og arbeidsvaner for datamaskinbrukere. *Sikkerhet og komfort-håndboken* gir også viktig informasjon om elektrisk og mekanisk sikkerhet. Du *finner Sikkerhet og komfort-håndboken* på nettet på http://www.hp.com/ergo.

#### **Bruke Auto-Sleep Mode (Automatisk hvilemodus)**

Skjermmenyen har et alternativ som heter **Auto-Sleep Mode (Automatisk hvilemodus)**, som du kan bruke til å velge redusert strømforbruk for skjermen. Når Auto-Sleep Mode (Automatisk hvilemodus) er aktivert (som det er som standard), vil skjermen gå inn i modus for redusert strømforbruk når PC-en sender signal for lavstrømmodus (det er verken horisontalt eller vertikalt synkroniseringssignal).

Når skjermen går inn i redusert strømtilstand (hvilemodus), blir skjermen svart, bakgrunnsbelysningen slås av, og strømindikatorlampen lyser gult. Skjermen trekker mindre enn 0,5 W strøm ved redusert strømforbruk. Skjermen vil våkne fra dvale når PC-en sender et aktiveringssignal til skjermen (for eksempel hvis du aktiverer mus eller tastatur).

Du kan deaktivere Auto-Sleep Mode (Automatisk hvilemodus) i skjermmenyen. Trykk en av de fire funksjonsknappene på bunnen av frontdekselet for å aktivere knappene, og trykk deretter menyknappen for å åpne skjermmenyen. Når du ser skjermmenyen, velger du **Power Control (Strømkontroll) > Auto-Sleep Mode (Automatisk hvilemodus) > Off (Av)**.

## <span id="page-16-0"></span>**3 Støtte og feilsøking**

### **Løse vanlige problemer**

Tabellen nedenfor viser mulige problemer, den mulige årsaken til hvert problem og anbefalte løsninger.

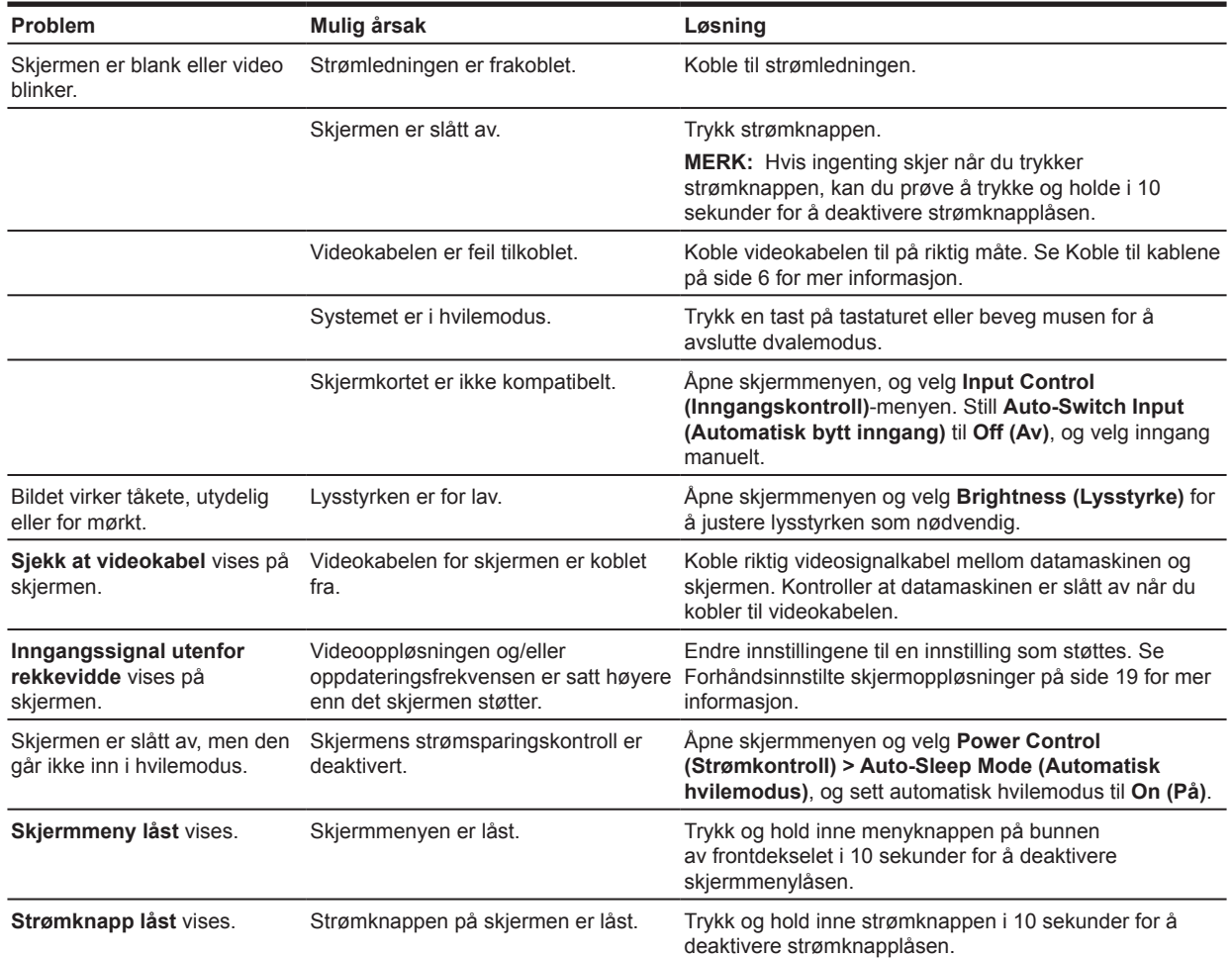

### <span id="page-17-0"></span>**Bruke funksjonen for automatisk justering (analog inngang)**

Når du setter opp skjermen, utfører fabrikktilbakestilling av datamaskinen eller endrer oppløsningen på skjermen, starter funksjonen for automatisk justering og forsøker å optimalisere skjermen for deg.

Du kan også optimalisere skjermytelsen for VGA-inngang (analog) når som helst ved å bruke autoknappen på skjermen (se i brukerveiledningen til modellen for det spesifikke knappenavnet) og programvareverktøyet for automatisk justeringsmønster på www.hp.com/support.

Ikke bruk denne fremgangsmåten hvis skjermen bruker en annen inngang enn VGA. Hvis skjermen bruker en (analog) VGA-inngang, kan denne fremgangsmåten løse følgende problemer med bildekvaliteten:

- Utydelig eller ufokusert
- Etterbilde-, strek- eller skyggeeffekter
- Svake vertikale striper
- Tynne, horisontale rullelinjer
- Usentrert bilde

Slik bruker du funksjonen for automatisk justering:

- 1. La skjermen varme opp i 20 minutter før du justerer noe.
- 2. Trykk menyknappen, og velg deretter **Image Control (Bildekontroll) > Auto-Adjustment (Automatisk justering)** fra skjermmenyen. Hvis resultatet ikke er tilfredsstillende, fortsetter du med prosedyren.
- 3. Vis oppsett-testmøster for automatisk justering på skjermen.
	- Last ned verktøyet for testmøster for automatisk justering fra http://www.hp.com/support.
- 4. Trykk **ESC**-tasten eller en annen tast på tastaturet for å gå ut av testmønsteret.

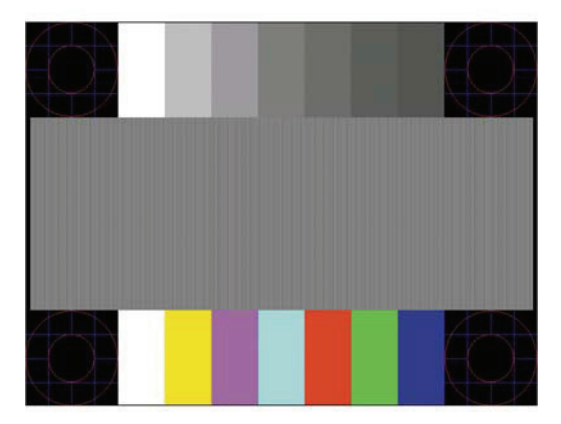

### <span id="page-18-0"></span>**Optimalisere bildeytelsen (analog inngang)**

To kontroller på skjermmenyene kan justeres for å forbedre bildeytelsen: Clock (Klokke) og Phase (fase) (tilgjengelig i skjermmenyen).

**MERK:** Du må kanskje installere de digitalt signerte skjermdriverne (.INF- og .ICM-filene) fra www.hp.com/support dersom det oppstår feil under installering.

Clock (Klokke) må først stilles inn riktig, fordi Phase (fase)-innstillingene er avhengig av hoved Clock(klokken). Bruk kun disse kontrollene når funksjonen for automatisk justering ikke gir et tilfredsstillende bilde.

- **• Clock (Klokke)** Øk eller reduser verdien for å minimere eventuelle vertikale striper som vises på skjermbakgrunnen.
- **• Phase (Fase)**  Øker/reduserer verdien for å redusere flimring eller uskarphet.

**MERK:** Når du bruker kontrollene, får du de beste resultatene ved å bruke programvaren for automatisk justeringsmønster fra www.hp.com/support.

Hvis skjermbildet blir forvrengt når du justerer Clock (klokke)- og Phase (fase)-verdier, fortsetter du å justere verdiene til forvrengningen forsvinner. Du kan gjenopprette fabrikkinnstillingene ved å velge **Yes (Ja)** fra **Factory reset (Fabrikktilbakestilling)**-menyen i skjermmenyen.

Fjerne vertikale striper (Clock (klokke)):

- 1. Trykk menyknappen på bunnen av frontdekselet for å åpne skjermmenyen, og velg deretter **Image Control (Bildekontroll) > Clock and Phase (Klokke og fase)**.
- 2. Bruk funksjonsknappene med opp- og nedpilikoner på bunnen av skjermens frontdeksel for å eliminere vertikale linjer. Trykk knappene sakte slik at du ikke går forbi det optimale innstillingspunktet.

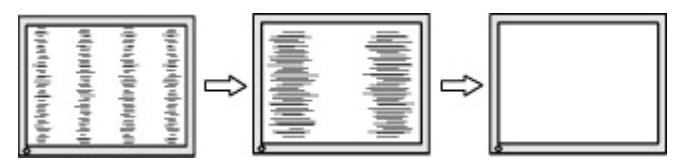

3. Hvis det fortsatt er uskarphet, flimring eller striper på skjermen når du har justert Clock (klokke), fortsetter du med å justere Phase (fase).

Fjerne flimring eller uskarphet (Phase (fase)):

- 1. Trykk menyknappen på bunnen av frontdekselet på skjermen for å åpne skjermmenyen, og velg deretter **Image Control (Bildekontroll) > Clock and Phase (Klokke og fase)**.
- 2. Trykk funksjonsknappene med opp- og nedpilikoner på bunnen av skjermens frontdeksel for å eliminere flimring eller uskarphet. Flimring eller uskarphet kan ikke alltid fjernes avhengig av datamaskinen eller dens grafikkort.

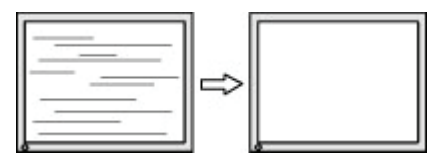

Korrigere skjermens posisjon (horisontal eller vertikal):

1. Trykk menyknappen på bunnen av frontdekselet for å åpne skjermmenyen, og velg deretter **Image Position (Bildeposisjon)**.

<span id="page-19-0"></span>2. Trykk funksjonsknappene med opp- og nedpilikoner på bunnen av skjermens frontdeksel for å justere plasseringen til bildet i visningsområdet på skjermen. Horisontal posisjon dytter bildet til venstre eller høyre; vertikal posisjon flytter bildet opp og ned.

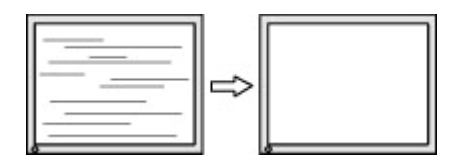

#### **Knappelåser**

Du kan holde inne strømknappen eller menyknappen i ti sekunder for å låse funksjonaliteten til den knappen. Du kan gjenopprette funksjonaliteten ved å holde knappen nede igjen i ti sekunder. Denne funksjonen er bare tilgjengelig når skjermen er slått på, viser et aktivt signal og skjermmenyen ikke er aktiv.

#### **Produktstøtte**

Du finner ytterligere informasjon om bruk av skjermen på http://www.hp.com/support. Velg **Finn produktet ditt**, og følg instruksjonene på skjermen.

Her kan du:

• Prate på nettet med en HP-tekniker

**MERK:** Når støttenettprat ikke er tilgjengelig på et bestemt språk, er tjenesten tilgjengelig på engelsk.

• Finne et HP-servicesenter

#### **Før du ringer til teknisk støtte**

Hvis du ikke kan løse et problem ved hjelp av feilsøkingstipsene i denne delen, må du kanskje ringe teknisk brukerstøtte. Ha følgende informasjon klar når du ringer:

- Skjermens modellnummer
- Skjermens serienummer
- Kjøpsdato på faktura
- Hvordan problemet oppstod
- Feilmeldinger mottatt
- Maskinvarekonfigurasjon
- Navn og versjon på maskinvaren og programvaren du bruker

### <span id="page-20-0"></span>**Finne serienummer og produktnummer**

Serienummeret og produktnummeret finner du på en etikett på bunnen av skjermen. Du kan trenge disse numrene når du kontakter HP angående skjermen.

**WERK:** Det kan hende du må svinge skjermhodet litt for å lese etiketten.

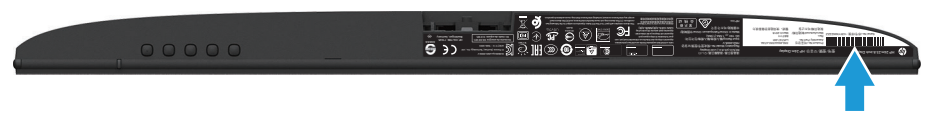

## <span id="page-21-0"></span>**4 Vedlikeholde skjermen**

### **Retningslinjer for vedlikehold**

- Du må ikke åpne skjermdekselet eller prøve å reparere dette produktet selv. Juster bare kontrollene som dekkes i bruksanvisningen. Hvis skjermen ikke fungerer riktig, eller den har blitt mistet eller skadet, må du kontakte en autorisert HP-forhandler eller serviceleverandør.
- Bruk bare en strømkilde og tilkobling som passer denne skjermen som angitt på etiketten/bakplaten på skjermen.
- Slå av skjermen når den ikke er i bruk. Du kan øke levetiden til skjermen betraktelig ved å bruke et skjermsparerprogram og slå av skjermen når den ikke er i bruk

**WERK:** Skjermer med «innbrent bilde» dekkes ikke under HPs garanti.

- Sporene og åpningene i kabinettet brukes til ventilasjon. Disse åpningene må ikke blokkeres eller tildekkes. Skyv aldri gjenstander av noe slag inn i kabinettsporene eller i andre åpninger.
- Hold skjermen på et godt ventilert område, vekke fra sterkt lys, varme eller fuktighet.
- Når du tar av skjermstativet, må du legge skjermen med forsiden ned på en myk overflate for å hindre at den skrapes opp eller blir ødelagt.

#### **Rengjøring av skjermen**

- 1. Slå av skjermen og koble strømmen fra datamaskinen ved å trekke strømledningen ut fra stikkontakten.
- 2. Tørk av støv på skjermen og kabinettet med en myk, ren antistatisk klut.
- 3. Ved vanskelige flekker kan du bruke en 50/50-blanding med vann og isopropanol.
- **FORSIKTIG:** Spray rengjøringsmiddelet på en klut, og bruk kluten til å tørke forsiktig av skjermflaten. Ikke spray rengjøringsmiddel direkte på skjermoverflaten. Det kan trenge inn bak rammen og skade elektronikken.
- **FORSIKTIG:** Ikke bruk rengjøringsmidler som inneholder petroleumsbaserte materialer som benzen, tynner eller flyktige stoffer til å rengjøre skjermen eller kabinettet. Slike kjemikalier kan skade skjermen.

#### **Frakt av skjermen**

Ta vare på originalemballasjen. Du kan trenge den senere hvis du flytter eller skal sende skjermen.

## <span id="page-22-0"></span>**A Tekniske spesifikasjoner**

**WERK:** Produktspesifikasjonene i brukerhåndboken kan ha blitt endret mellom da skjermen ble produsert og da den ble levert.

Du finner de nyeste spesifikasjonene og ytterligere spesifikasjoner for dette produktet ved å gå til http://www.hp.com/go/quickspecs/ og søke etter din spesifikke skjermmodell. Da finner du QuickSpecs for den modellen.

### **54,61 cm / 21,5 tommer**

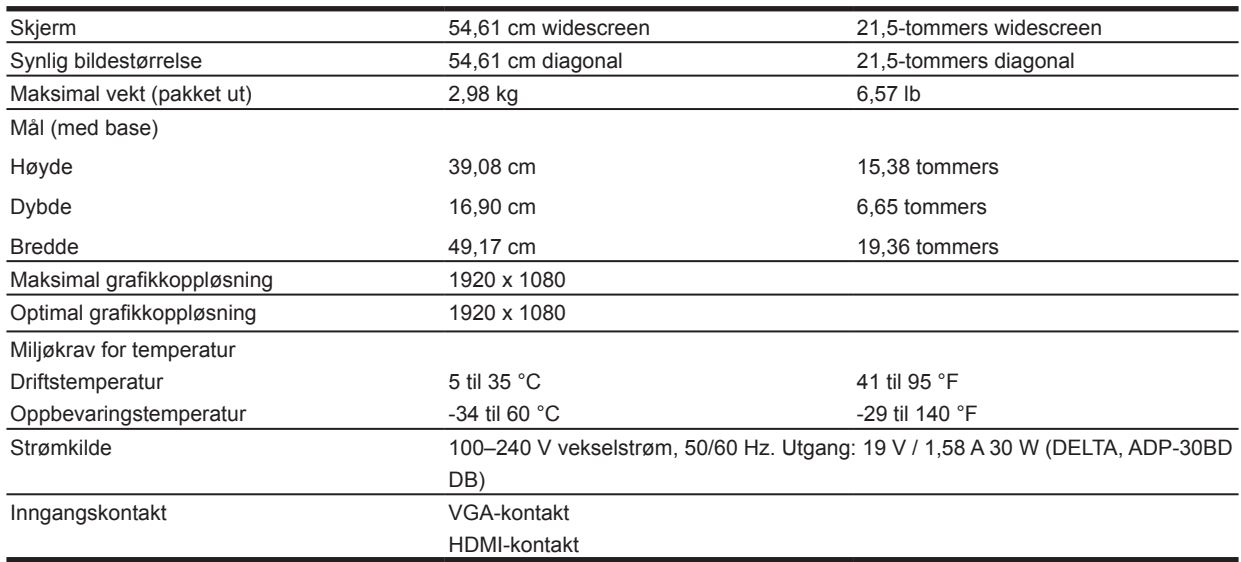

### **60,47 cm / 23,8 tommer**

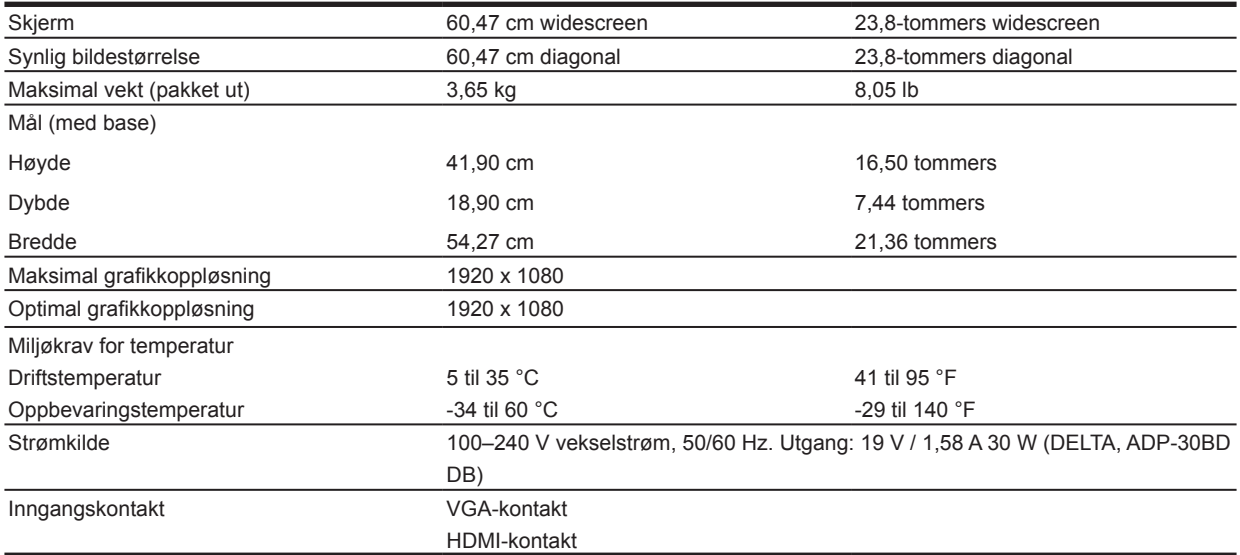

### <span id="page-23-0"></span>**68,6 cm / 27 tommer**

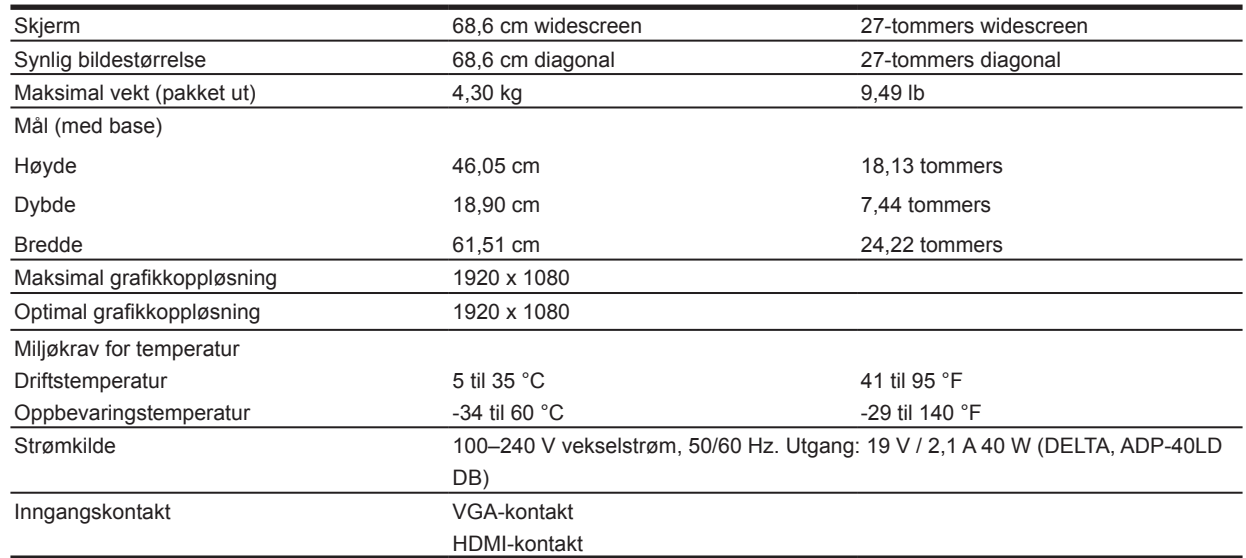

### **Strømadaptere**

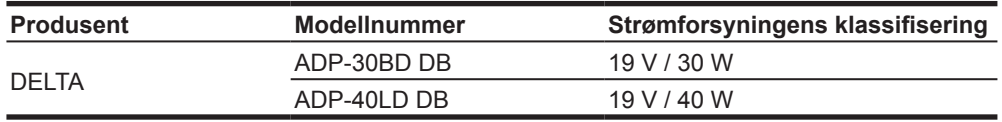

### **Forhåndsinnstilte skjermoppløsninger**

Skjermoppløsningene som står oppført nedenfor, er de mest brukte modusene og er satt som standard fabrikkinnstillinger. Skjermen gjenkjenner automatisk mange forhåndsinnstilte videoinngangsmoduser slik at de vises med riktig størrelse og midt på skjermen.

#### **54,61 cm- / 21,5 tommers modell**

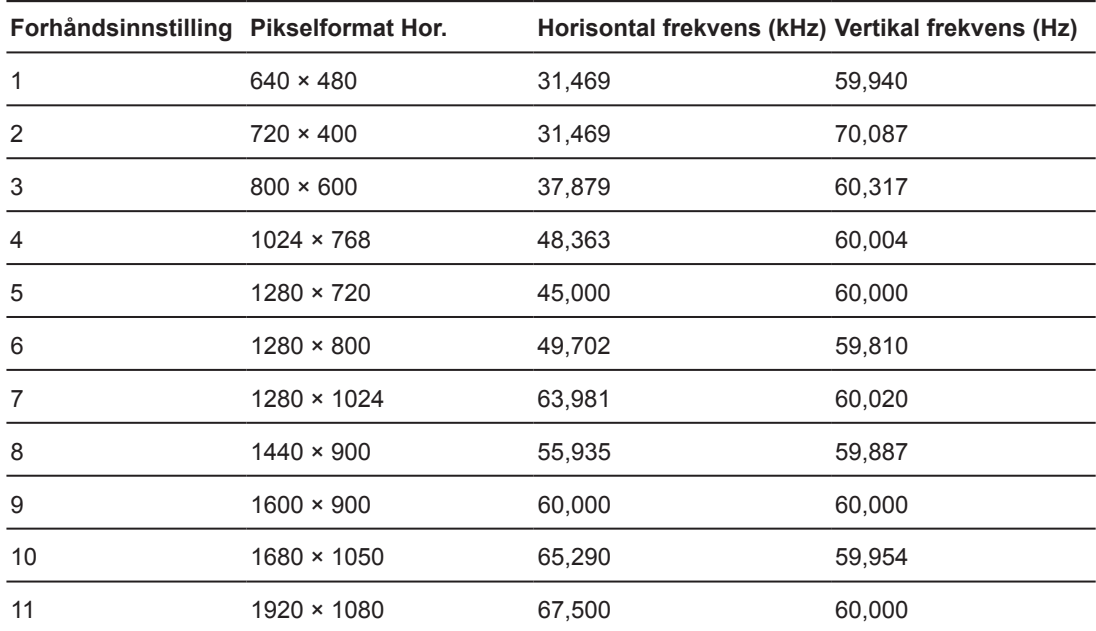

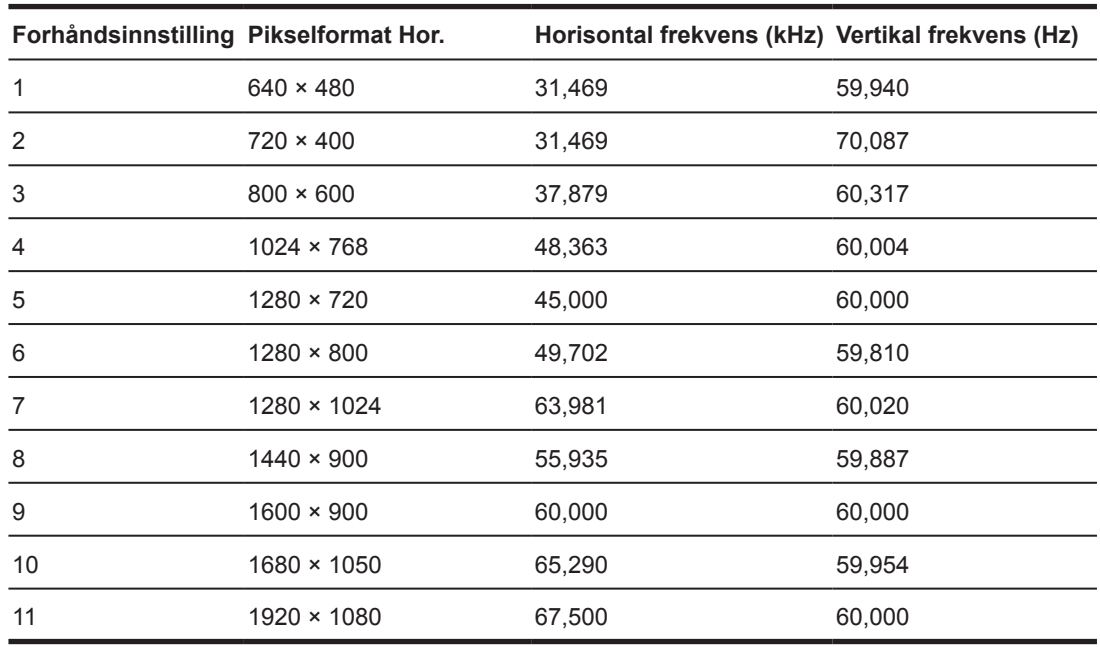

### <span id="page-24-0"></span>**60,47 cm- / 23,8 tommers modell**

### **68,6 cm- / 27 tommers modell**

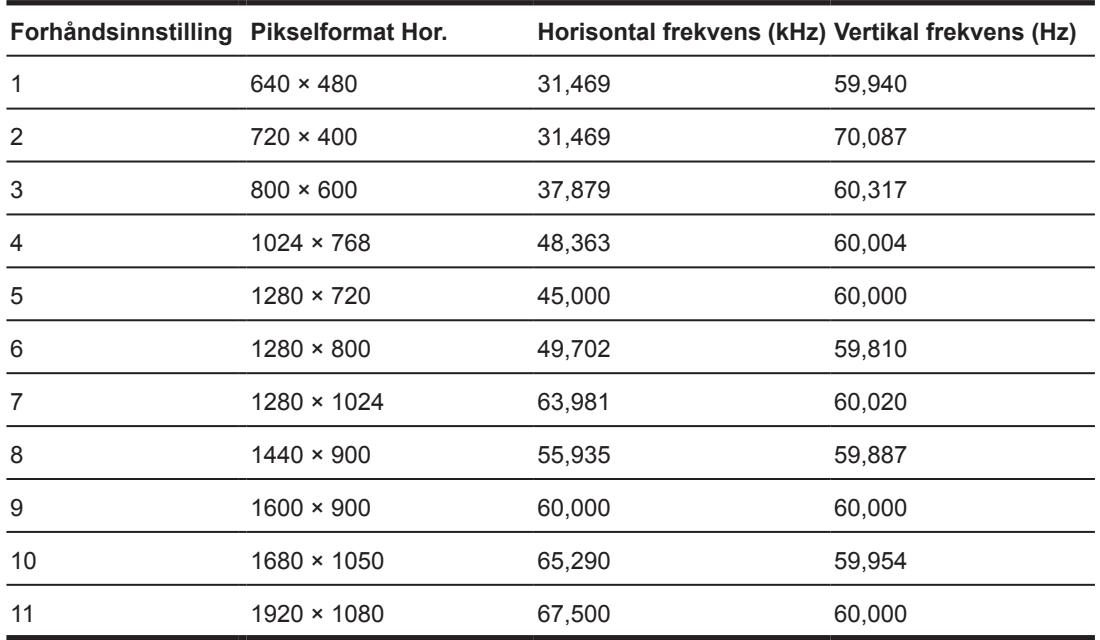

### <span id="page-25-0"></span>**Legge inn brukermoduser**

Under følgende forhold kan videokontrollerens signal av og til kreve en modus som ikke er forhåndsinnstilt:

- Du bruker ikke et standard grafikkort.
- Du bruker ikke en forhåndsinnstilt modus.

Dersom dette skjer, må du kanskje justere parametrene til skjermen ved hjelp av skjermmenyen. Endringer kan brukes på noen eller alle av disse modusene og lagres i minnet. Skjermen lagrer automatisk den nye innstillingen og gjenkjenner deretter den nye modusen akkurat som med en forhåndsinnstilt modus. I tillegg til forhåndsinnstilte moduser er det minst 10 brukermoduser som kan velges og lagres.

#### **Strømsparingsfunksjon**

Skjermene støtter en redusert strømtilstand. Skjermen går inn i redusert strømtilstand hvis den registrerer at enten horisontalt eller vertikalt synkroniseringssignal mangler. Når dette skjer, blir skjermen svart, bakgrunnsbelysningen slås av, og strømindikatorlampen lyser gult. Når skjermen er i redusert strømtilstand, bruker den 0,5 watt. Skjermen må varmes opp litt før den går tilbake til normal driftsmodus.

Slå opp i bruksanvisningen til datamaskinen for å finne instruksjoner om innstilling av strømsparingsfunksjoner (også kalt strømstyringsfunksjoner).

**MERK:** Strømsparingsfunksjonen over fungerer bare når skjermen er koblet til en datamaskin med strømsparingsfunksjoner.

Ved å velge innstillingene i skjermens strømsparingsverktøy kan du også programmere skjermen til å gå inn i redusert strømtilstand ved en forhåndsbestemt tid. Når skjermens strømsparingsfunksjon gjør at skjermen går inn i redusert strømtilstand, blinker strømlampen gult.

## <span id="page-26-0"></span>**B Tilgjengelighet**

HP designer, produserer og markedsfører produkter og tjenester som kan brukes av alle, også personer med nedsatt funksjonsevne, enten på en egen basis eller med passende hjelpemidler.

### **Støttede hjelpeteknologier**

HP-produkter støtter et bredt utvalg av hjelpeteknologier i operativsystemer og kan konfigureres til å fungere med flere hjelpemidler. Bruk søkefunksjonen på kildeenheten som er koblet til skjermen for å finne mer informasjon om hjelpefunksjoner.

**MERK:** Du kan få mer informasjon om et bestemt hjelpemiddelprodukt ved å kontakte kundestøtte for dette produktet.

#### **Kontakte støtte**

Vi forbedrer stadig tilgjengeligheten til våre produkter og tjenester og tar med glede imot tilbakemeldinger fra brukerne. Hvis du har et problem med et produkt eller vil fortelle oss om tilgjengelighetsfunksjoner som har hjulpet deg, kan du ta kontakt på (888) 259–5707, mandag til fredag, 6:00 til 21:00 Mountain Time. Hvis du er døv eller tunghørt og bruker TRS/VRS/WebCapTel, kan du ta kontakt med oss hvis du trenger teknisk støtte eller har spørsmål om tilgjengelighet ved å ringe (877) 656–7058, mandag til fredag, 6:00 til 21:00 Mountain Time.